## **T: Serwery www.**

Zadanie1:

Zapoznaj się z zagadnieniami opisanymi na następującymi stronach internetowych: [http://pl.wikipedia.org/wiki/World\\_Wide\\_Web\\_Consortium](http://pl.wikipedia.org/wiki/World_Wide_Web_Consortium) <http://pl.wikipedia.org/wiki/Www> <http://pl.wikipedia.org/wiki/HTTP> [http://pl.wikipedia.org/wiki/Serwer\\_WWW](http://pl.wikipedia.org/wiki/Serwer_WWW) <http://pl.wikipedia.org/wiki/Webmaster> [http://pl.wikipedia.org/wiki/Apache\\_\(serwer\)](http://pl.wikipedia.org/wiki/Apache_(serwer)) <http://pl.wikipedia.org/wiki/IIS>

Struktura adresu internetowego:

[http://username:passwd@serwer.domain/folders\\_path/filename:port](http://username:passwd@serwer.domain/folders_path/filename:port)

System Windows XP ma wbudowany moduł serwerowy IIS (ang. Internet Information Services). Moduł znajdziecie w Windows XP Professional. Nie ma go natomiast w wersji Windows Home Edition. IIS pozwala używać komputera jako serwera WWW, FTP i SMTP. Umożliwia udostępnienie jednej witryny WWW i FTP oraz obsługę jednocześnie dziesięciu połączeń TCP. IIS nie jest instalowany z systemem Windows XP od razu. W Windows 9x znajdziecie moduł o nazwie Personal Web Server (PWS), będący znacznie zubożoną wersją IIS.

Aby zainstalować IIS kliknijcie Start => Panel sterowania => Dodaj lub usuń programy (**appwiz.cpl**) => Dodaj/Usuń składniki systemu Windows => Internetowe usługi informacyjne (IIS) => Szczegóły. Po tym ruchu pojawi się lista składników usług IIS. Można zaznaczyć następujące elementy IIS:

- Common Files to grupa plików wymagana przez wszystkie składniki IIS.
- Dokumentacja to materiały dotyczące publikowania i administrowania serwerem.
- Przystawka internetowych usług informacyjnych pozwala zarządzać IIS poprzez konsolę Microsoft Management Console.
- Rozszerzenia serwera programu FrontPage 2000 jest to zestaw programów pozwalających wzbogacać stronę WWW o formularze, obsługę grup dyskusyjnych, liczniki i wiele innych elementów.
- Usługa FTP (File Transfer Protocol) umożliwia konfigurowanie witryny FTP pozwalającej na wymianę plików przez sieć Internet.
- Usługa SMTP obsługuje transfer poczty elektronicznej.
- Usługa World Wide Web pozwala udostępniać witryny WWW przez Internet. Usługa World Wide Web ma własne moduły, które można przejrzeć zaznaczając Usługę i wciskając przycisk Szczegóły, a są to:
	- Katalog wirtualny Drukarki,
	- Katalog wirtualny Skrypty,
	- Podłączanie pulpitu zdalnego w sieci Web,
	- Usługa Word Wide Web.

net start winrm

Windows 2003 Server

Start => Zarządzanie tym serwerem => Zarządzanie rolami serwera => Dodaj lub usuń rolę => Dalej => Rola serwera => Serwer aplikacji IIS

Panel sterowania => Dodaj/Usuń programy => Dodaj/Usuń składniki systemu Windows => Serwer aplikacji  $\Rightarrow$  Szczegóły  $\Rightarrow$  Menedżer internetowych usług informacyjnych

Do przeprowadzenia instalacji IIS niezbędna jest płyta instalacyjna Windows XP. Pierwszym widocznym skutkiem instalacji IIS jest nowa ikona administracyjna o nazwie Internetowe usługi informacyjne. Dostęp do niej uzyskujemy z Panelu sterowania i folderu Narzędzia administracyjne. Z poziomu konsoli IIS można wykonywać wszystkie czynności związane z zarządzaniem witryną WWW. Konsola domyślnie wyświetla lokalny komputer jako serwer WWW.

Tomasz Greszata - http://greszata.pl

Struktura domyślnej witryny WWW jest zapisana w katalogu C:\Inetpub\Wwwroot. Witryna domyślna zawiera również dokumentację IIS. Używanie adresu http://localhost na komputerze z usługą IIS będzie powodowało wyświetlanie dokumentacji do chwili, kiedy wprowadzicie do katalogu C:\Inetpub\Wwwroot pliki własnej witryny WWW. Nawet w takiej sytuacji można spowodować, aby przeglądarka wyświetliła strony z pomocą. Wystarczy, że wpiszecie adres http://localhost/iishelp. Jeśli z komputera zewnętrznego uruchomicie niezmienioną stronę domyślną, nie zostanie wyświetlona dokumentacja, tylko ekran informujący, że strona jest w przygotowaniu.

Aby uzyskać dostęp do domyślnej strony WWW serwera w ramach sieci lokalnej musicie podać adres http://sieciowa\_nazwa\_komputera do przeglądarki internetowej. Z kolei, aby dostać się na witrynę serwera WWW z innej domeny lub z Internetu, musicie w polu adresowym przeglądarki innego komputera wpisać adres: http://nazwa\_domeny lub [http://adres\\_IP\\_serwera\\_WWW.](http://adres_ip_serwera_www/)

## Zadanie2:

Przeprowadź instalację i konfigurację usługi IIS w systemie Windows XP Professional wg następujących zaleceń:

- zainstaluj tylko niezbędne składniki dla Usługi World Wide Web,
- domyślnie ma być wyświetlany plik o nazwie **index.html** wyświetlający twoje imię i nazwisko,
- dostęp do usługi mają mieć tylko uwierzytelnieni użytkownicy lokalnego systemu operacyjnego,
- w Zaporze systemu Windows należy odblokować dostęp do usługi www.

Pozostałe ustawienia serwera IIS pozostaw domyślne. Z przeprowadzonych prac sporządź dokumentację w postaci referatu zawierającego szczegółowy opis działań i potwierdzające te działania zrzuty ekranowe. Pracę zapisz pod nazwą **nazwisko\_www.doc**.

## Zadanie3:

Wykorzystując przystawkę Internetowych Usług Informacyjnych zapoznaj się z konfiguracją systemowego serwera www w Windows XP Professional. Pomocna w zadaniu witryna: [http://www.centrumxp.pl/WindowsXP/769,2,Własny\\_serwer\\_WWW\\_i\\_FTP\\_w\\_Windows.aspx](http://www.centrumxp.pl/WindowsXP/769,2,Własny_serwer_WWW_i_FTP_w_Windows.aspx)

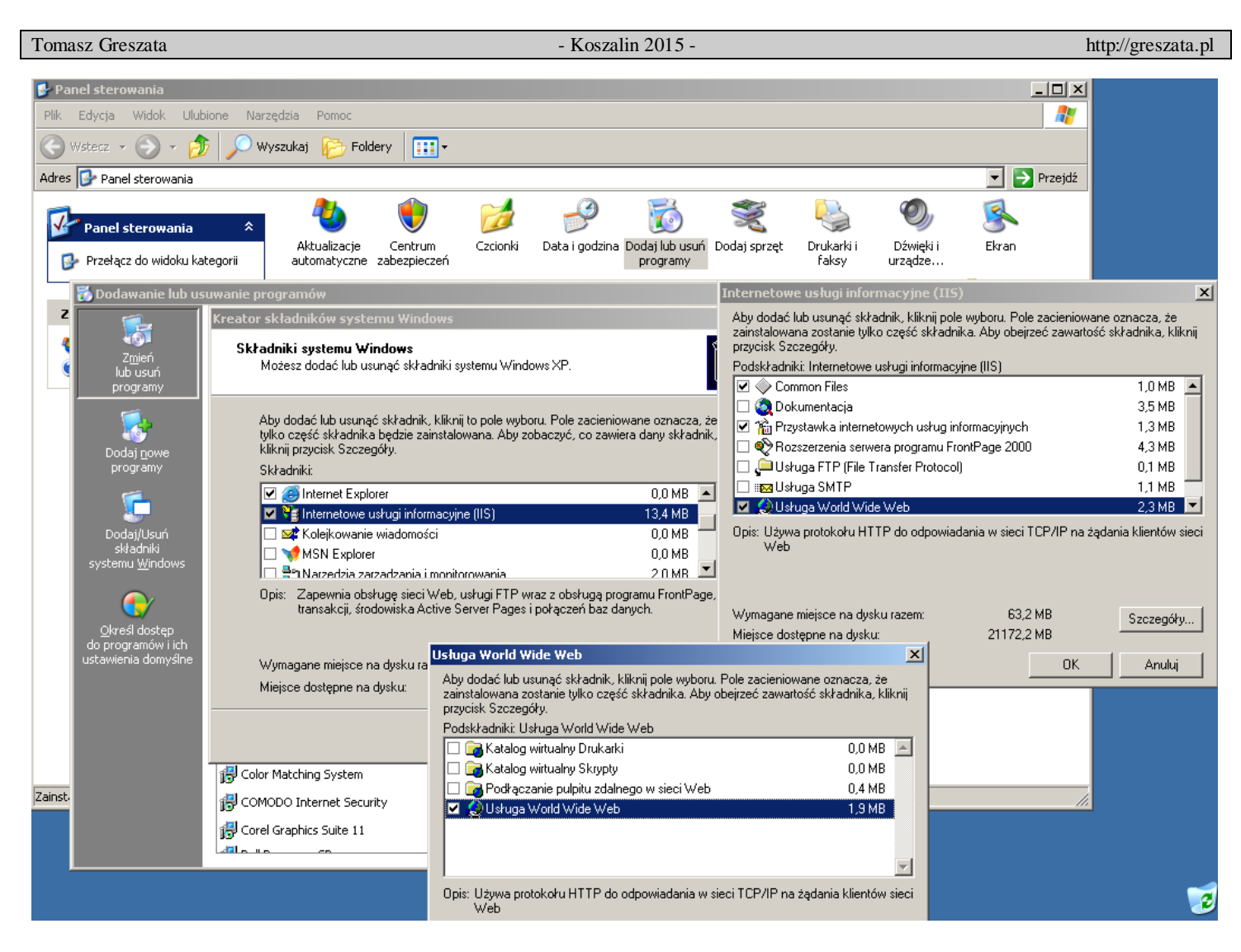

Artykuł przeznaczony do rozwagi <http://dobryhaker.prv.pl/pl/002/001/002/>